# **ELECTRONIC ADDITIONAL PAYMENT FORM**

# **Table of Contents**

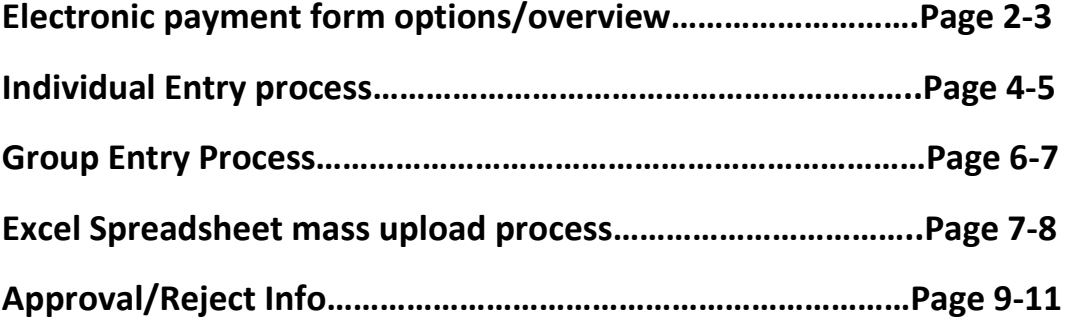

Page | 1 Electronic Additional Pay Form 10/26/18

# **ADDITIONAL PAYMENT FORM – BUSINESS PROCEDURES**

# **WITH INSTRUCTIONS**

#### -**To initiate a form, you MUST have the role of an "HR ADMINISTRATOR"**

**-Currently there are four wage types available on the form:**

- 1490 Faculty Overload
- 1495 Faculty Overload UNTF
- 1575 Internet Conn. Allow.
- 1580 Cell Phone Allowance

**-Wage types are permissible based on employee type.**

**-Service from and Service to dates must be within 90 days (from system date/or today's date).**

**-Funding Line (Fund is the** *only* **required field; WBS and Functional Area will default if left blank). F4 (drop down) lookup available on each of the funding line data elements.**

**-All forms submitted will go through the same workflow approval levels as a CRD – so allow sufficient time.**

**-Employee must be 100% employed in order to process this electronic form.**

# **Additional Payment Form Options Available to Departments:**

- Individual Entry used for one or a small number of payments at one time
- Group Entry use when creating several, similar payments
- Excel Upload (template available upon opening this item). If departments choose to save this template to their local PC, it is possible that they could "inadvertently" change the formatting – even by adding additional spaces. When this happens, they will need to start over with a new template and be careful not to change formatting.

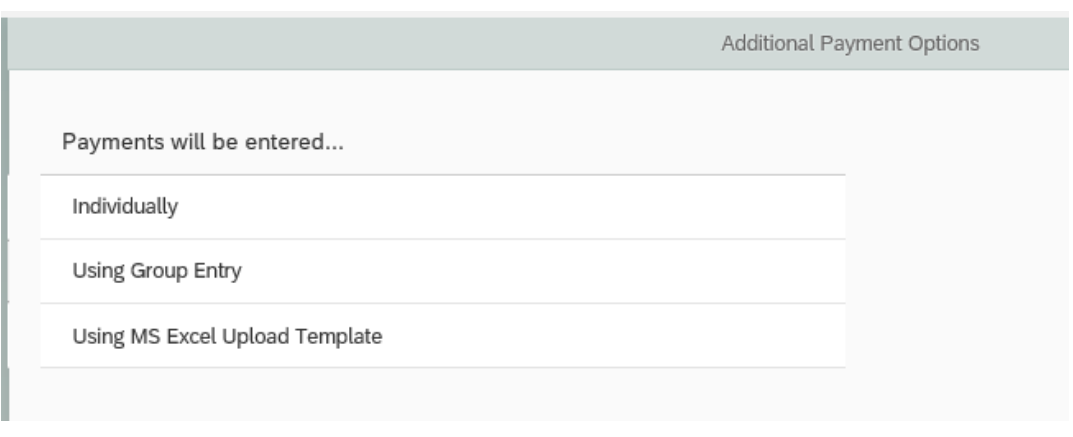

Page | 2 Electronic Additional Pay Form 10/26/18

## **-Go to your EBS/Actions/HR Payroll Forms & Cost Redistributions**

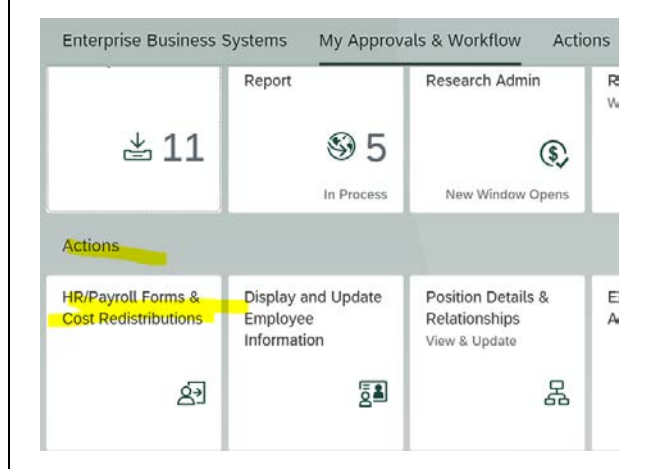

# **-Go to the drop down and choose the 'Additional Pay Form' and click on start**

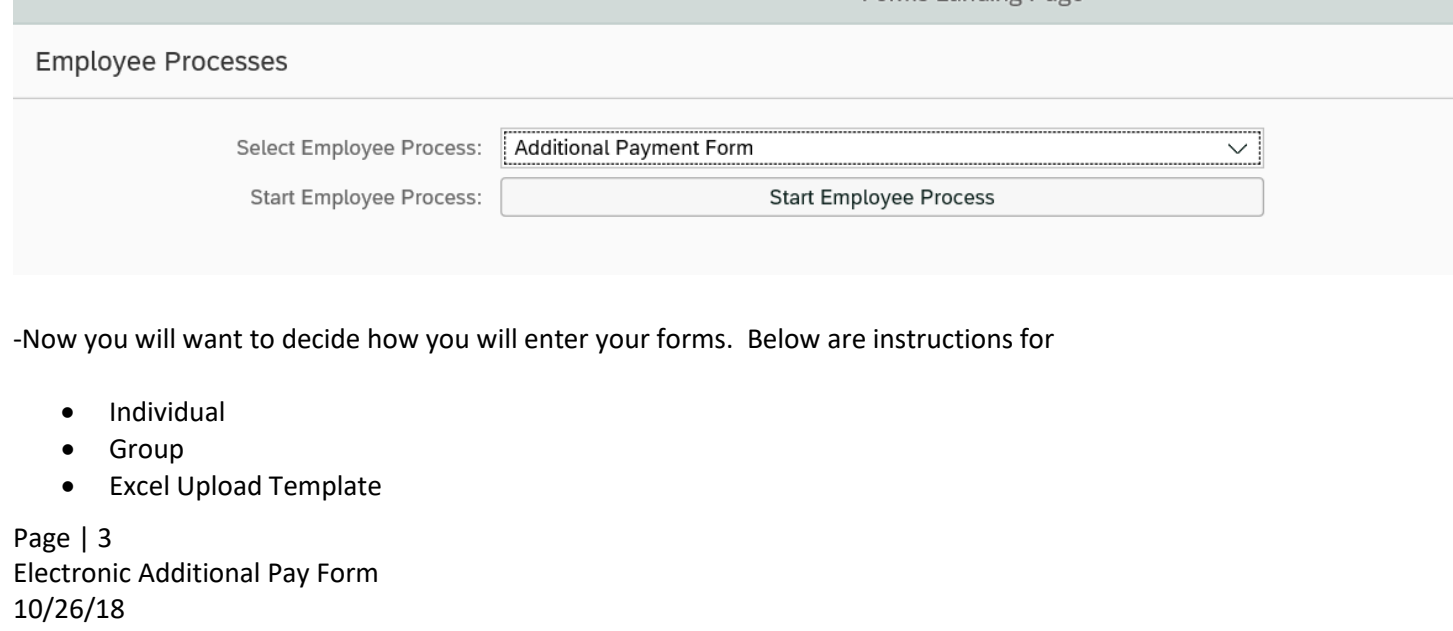

### **Scenario 1 – Select Individual Entry**

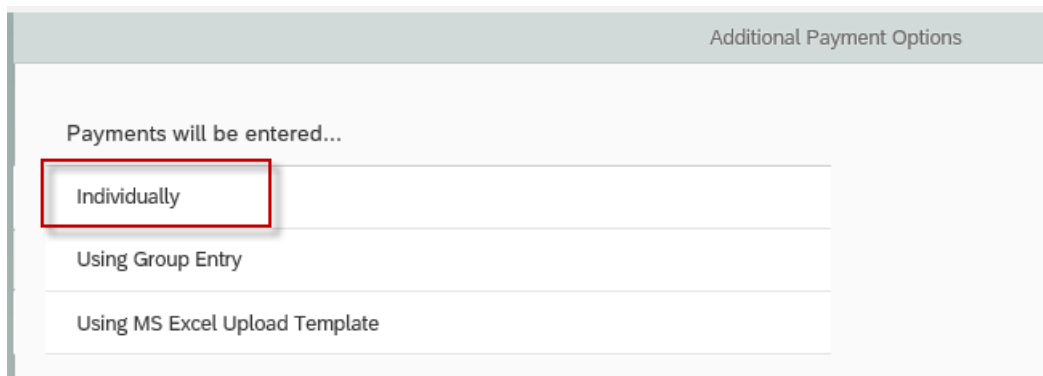

When screen opens, fill in required fields (denoted by red asteriks).

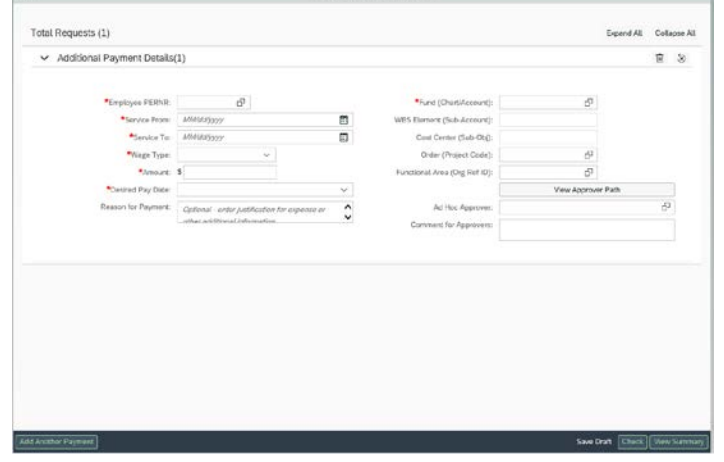

- o Use a pernr for a person you want to pay
- o Service from: use calendar icon and choose a date-only able to go 90 days back. If date is prior to 90 days before, you will need to submit a paper form to Payroll.
- o Service to: use calendar icon and choose a date-only able to go 90 days ahead. If date is more than 90 days out, you can hold for a later entry.
- o Wage Type: use the drop down-this will pre-load according to employee type-for example B1 person would not be eligible for Faculty Overload, so it wouldn't even show up in the drop down
- o Amount: use the amount you want to pay
- o Desired Pay Date: use the dropdown to choose a pay date-use the dropdown to choose an appropriate date for employee.
- o Reason for Payment: what you would normally write on the form
- $\circ$  Funding enter the funding you would normally use the only required field is for the Fund.

Page | 4 Electronic Additional Pay Form 10/26/18

# **Scenario 1 – Using Individual Entry (Cont.)**

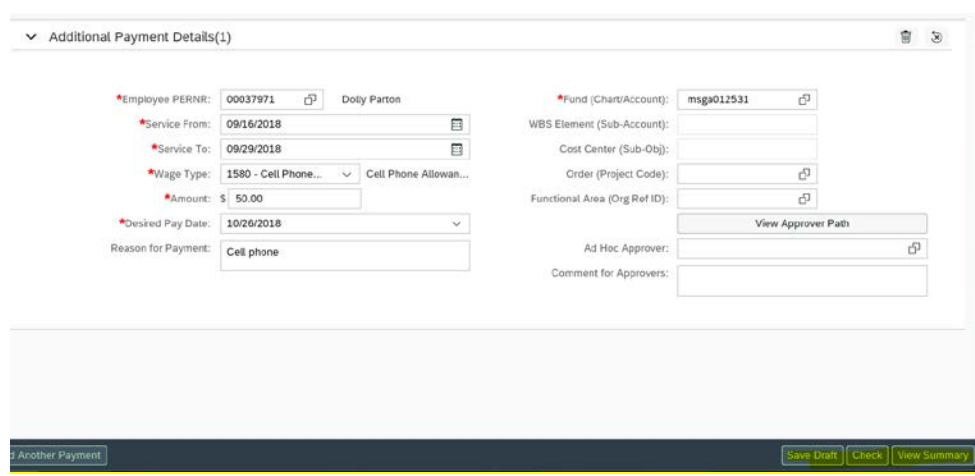

- Click on 'Check' (lower right) validates all fields, if "No errors found," continue to View Summary-if you have errors, you will be able to correct here.
- Click on 'View Summary' Displays payment request(s) for one last review-If you see you entered a wrong amount or account, you can go to top left of screen and click on the arrow back to correct errors, then you will repeat 'Check' and 'View Summary'.
- Click 'Send' this will submit to workflow. When you hit send, you will receive this message:

#### Group Process Reference ID: 0000000063

Workflows have been sent for approval for the following requests.

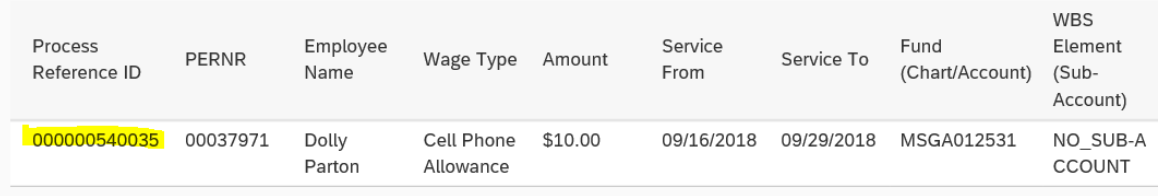

- It will now process through the appropriate approvers in work flow for approvals and then to Payroll for the final approval and payment.
- Click 'X' in upper right hand corner to go back.

Page | 5 Electronic Additional Pay Form 10/26/18

### **Scenario 2 – Using Group Entry**

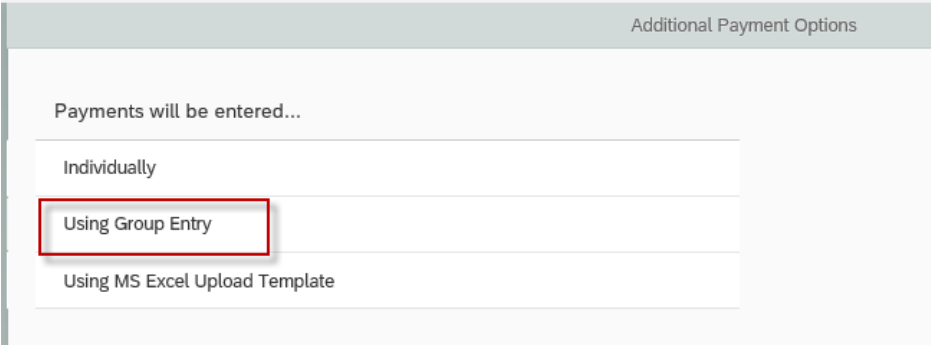

- Click on 'Group Entry' to process several.
- You will want to enter values common to most payments you will request-maybe the dollar amount, fund or service dates.
- With this process you can add up to 50 entries.
- All fields can be edited on the next page individually. Wage types and desired paycheck dates are entered once employees are chosen on the next page.

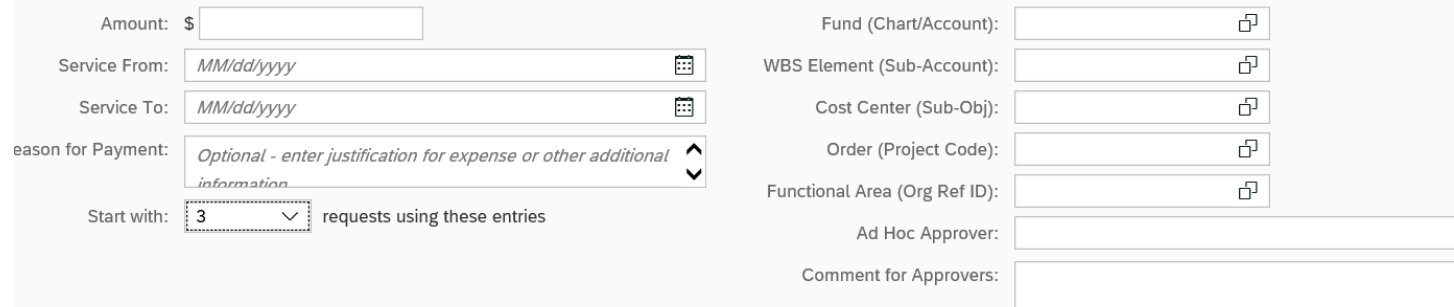

• Click on 'start entries' in lower right hand side

Page | 6 Electronic Additional Pay Form 10/26/18

# **Scenario 2 – Using Group Entry (Cont.)**

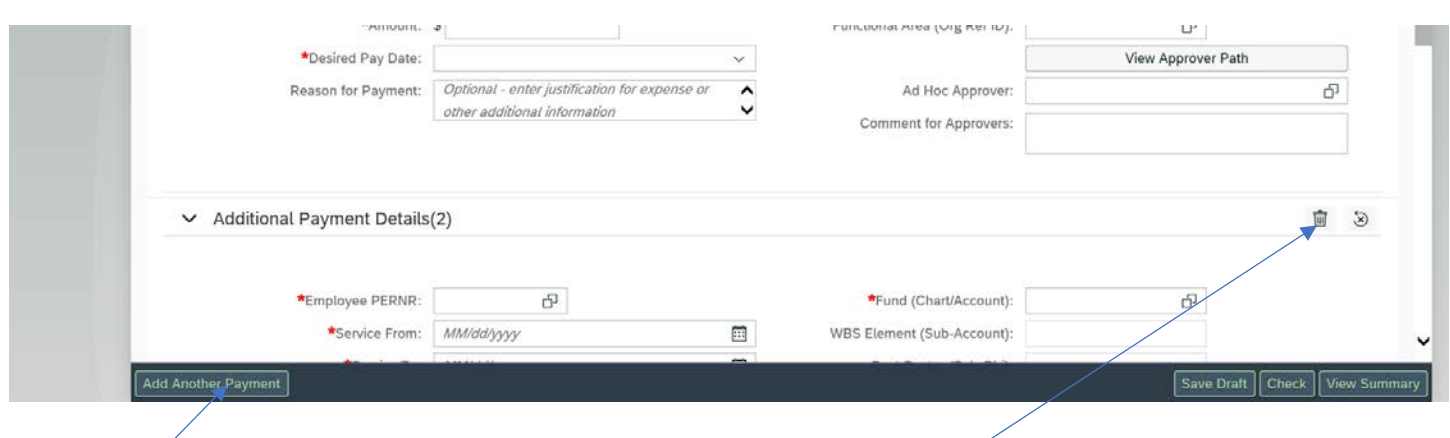

- Advantage here is if you selected only 3, but need 4 you can click on the 'Add Another Payment' in lower left
- If you selected 4, but only need 3 entries, click on the 'trash can'
- Now you can process as you did with individual entries using 'check' & 'view summary'.

# **Scenario 3 – Excel Upload**

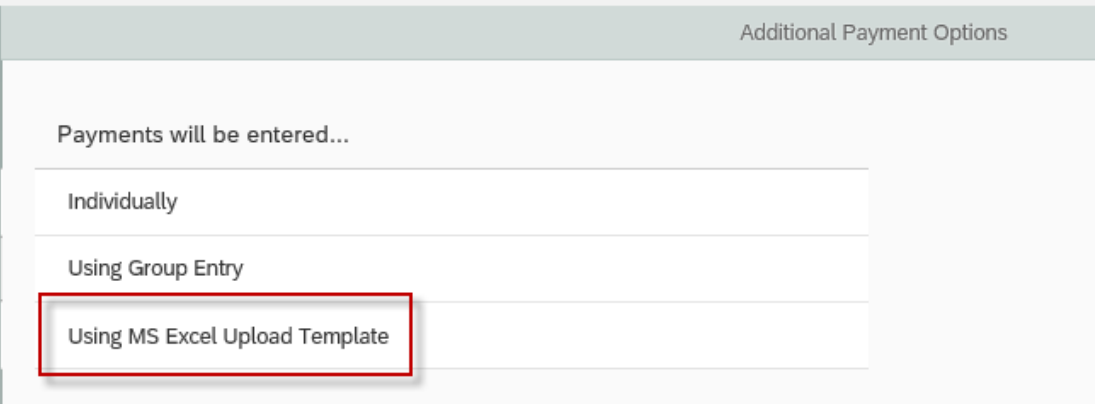

Page | 7 Electronic Additional Pay Form 10/26/18

# **Scenario 3 – Excel Upload (Cont.)**

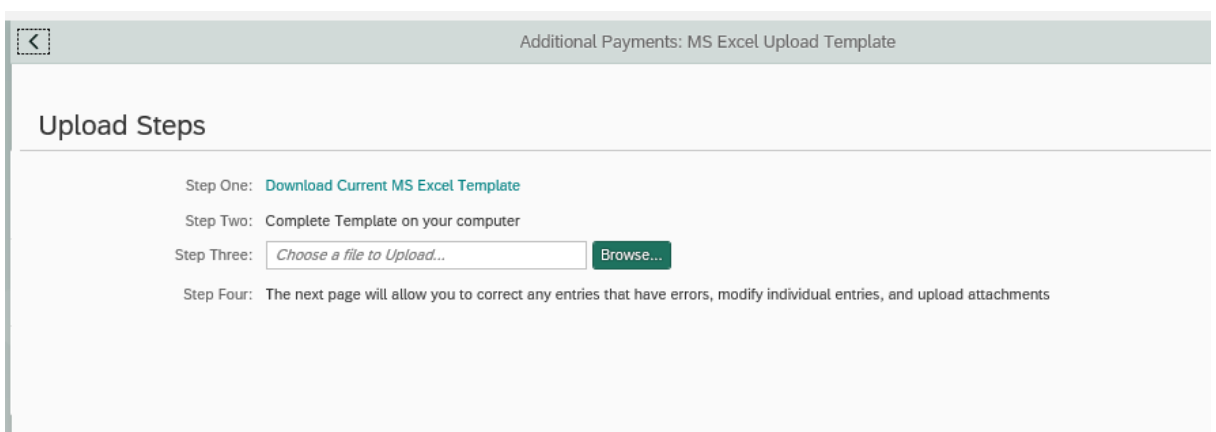

- Download the template and save to your computer and save as your "master form"
- Each time you need to use the template, do a "save as" so you don't overwrite a file or your master form.
- Now you can enter all applicable information
- Do not change the size of the template in any way if you do it will error out upon submission
- Do not try to upload your own Excel Spreadsheet it will also error out
- Once you are done adding your information save it and upload.
- Click 'Continue' bottom right hand corner
- This will look very similar to the 'group entry' format and you can edit, delete and add at this point.
- Now you will once again click on 'check' and 'view summary' and then 'submit'.
- Limit your excel spreadsheets to no more than 150 entries. If more are necessary, you can upload 2 spreadsheets.

Page | 8 Electronic Additional Pay Form 10/26/18

### **APPROVAL/REJECTED INFORMATION**

#### **APPROVAL INFORMATION**:

- Approvers will receive an email to alert them of the items in their inbox to approve unless they opt out.
- Approvers can process a 'quick' approval or 'mass' approval by clicking on this functional box once:

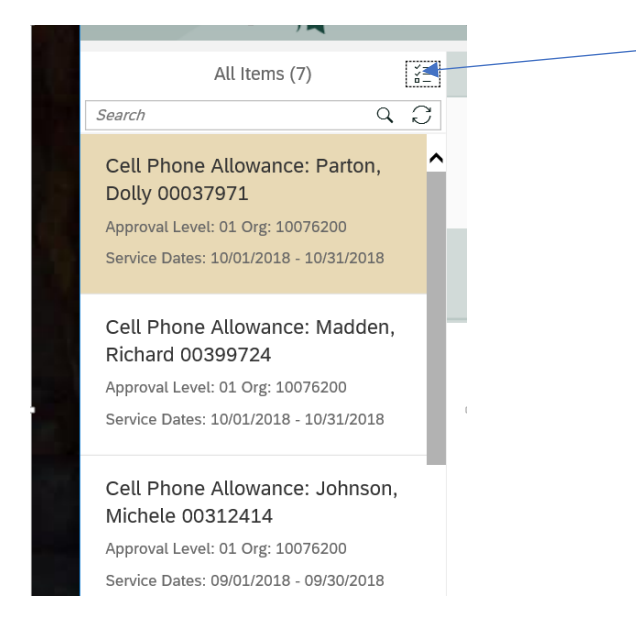

#### **REJECTED FORMS**:

- When a form is rejected by an approver, it will be returned to the initiators HR/Payroll inbox
- After 14 calendar days at a level in workflow, it will also be returned to the initiators HR/Payroll inbox
- Rejected items will have a READY status in their inbox because it is ready for the initiator to take action either with a "Withdraw" (to delete) or "Resubmit".
- To locate rejected items, follow these steps

Page | 9 Electronic Additional Pay Form 10/26/18

### **REJECTED FORMS (CONT.)**

# -Click on the "filter" button to get this drop down:

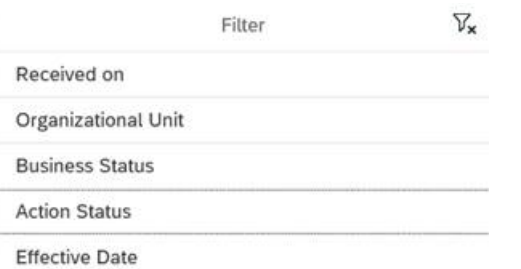

#### -Click on "Action Status"

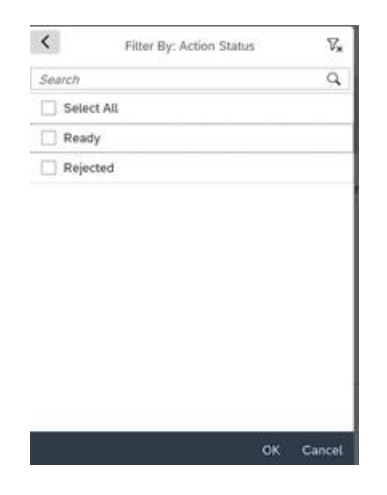

-Select "Rejected" and click 'OK'

-To clear the filter, click on "Filter" and then this button and OK

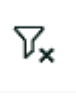

Page | 10 Electronic Additional Pay Form 10/26/18

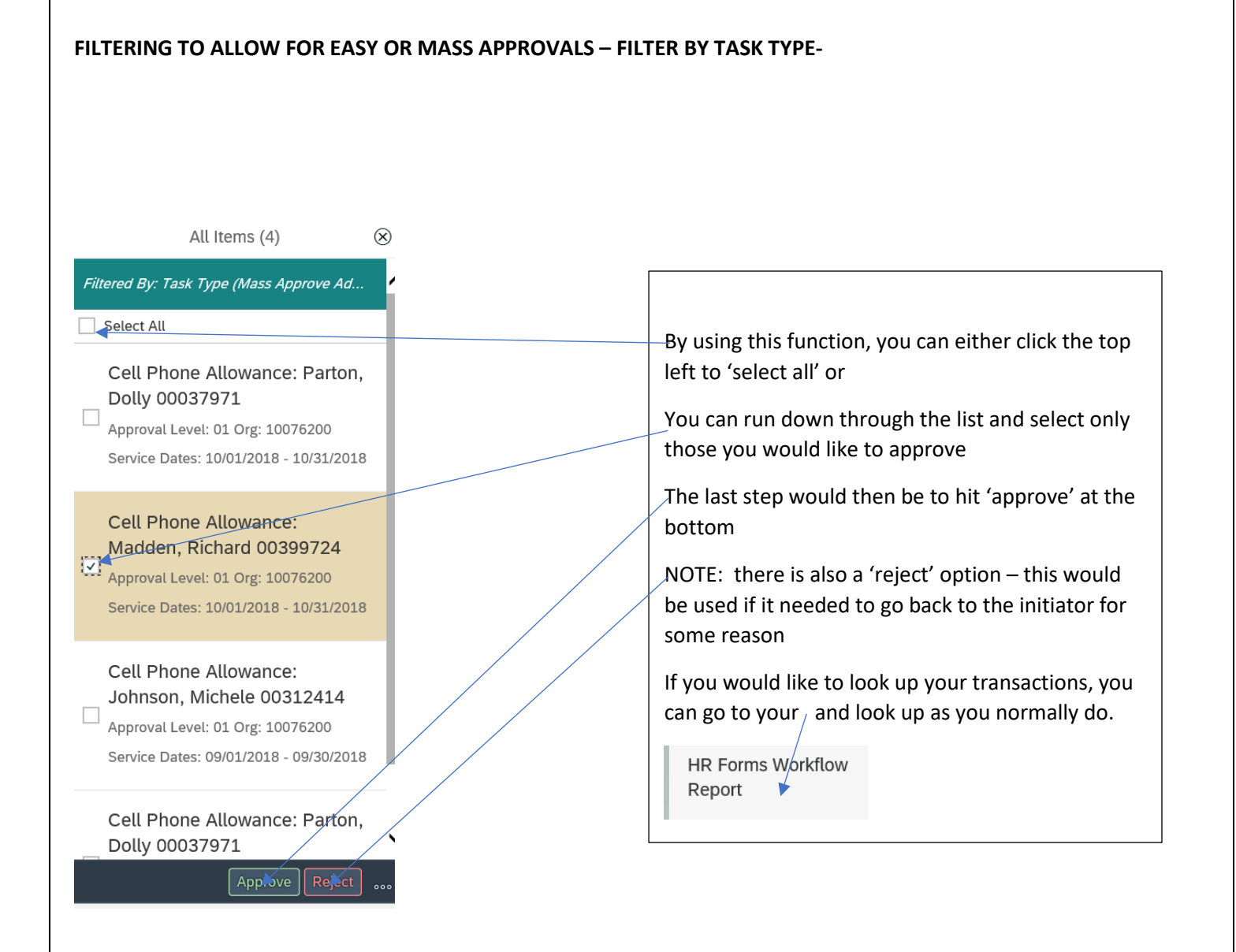

Page | 11 Electronic Additional Pay Form 10/26/18